PDF Reports User Guide

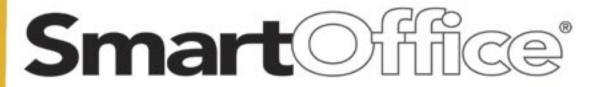

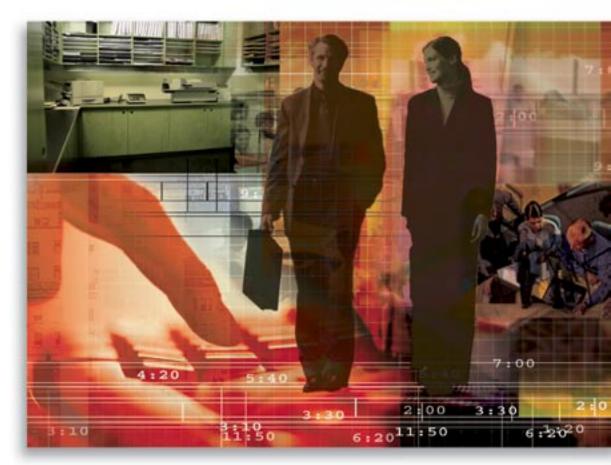

Copyright 1998-2006, E-Z Data, Inc.

All Rights Reserved.

No part of this documentation may be copied, reproduced, or translated in any form without the prior written consent of E-Z Data, Inc.

All product names are trademarks of their respective manufacturers or organizations.

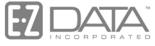

Proven in Practice<sup>∞</sup>

918 E. Green Street Pasadena, CA 91106

Web: <u>http://www.ez-data.com</u> Telephone: (626) 585-3505 Fax: (626) 440-9097 U.S. toll-free fax: (800) 779-3123

# **Table of Contents**

| Intro | duction              | 1 |
|-------|----------------------|---|
| Ru    | anning PDF Reports   | 1 |
| Se    | tting up PDF Reports | 3 |
| Re    | eport Names          | 4 |

## Introduction

Portable Document Format (PDF) reports provide a fast and convenient way to run reports. Reports can be viewed in PDF format without dependency upon Crystal Reports. Since PDF reports are widely used, these reports can be e-mailed to clients without requiring conversion to other formats.

### **Running PDF Reports**

PDF reports can be generated from the Individual Contact Summary and at the module level.

1. From the Individual Contact Summary, select **Run Reports (PDF)** from the expanded **More Features** menu to open the Select Report to Run dialog box.

| 🖉 SmartOffice 🛛 🗙                      |                         |  |
|----------------------------------------|-------------------------|--|
| Select report to run                   |                         |  |
| Name                                   |                         |  |
|                                        |                         |  |
| Gategory: Policy                       |                         |  |
|                                        |                         |  |
|                                        |                         |  |
|                                        |                         |  |
|                                        |                         |  |
| Gategory: Holding Statement - By Owner |                         |  |
|                                        |                         |  |
|                                        |                         |  |
| Close                                  |                         |  |
|                                        | $\overline{\mathbf{v}}$ |  |
| 🕐 Internet                             | 11.                     |  |

2. Expand the appropriate report category to display the list of corresponding reports. Note that when reports are accessed from a particular module, only the reports that pertain to the open module will display.

3. Select the applicable report hyperlink.

| SmartOffice                                      | ×   |
|--------------------------------------------------|-----|
| Select report to run                             | -   |
| Name                                             |     |
| 🔁 Category: Contact                              |     |
| - Business Detail                                |     |
| - Client Detail                                  |     |
| - Phone List                                     |     |
| Category: Policy                                 |     |
| Gategory: Investment                             |     |
| Gategory: Account Master                         |     |
| Gategory: Pending Case Report                    |     |
|                                                  |     |
| Gategory: Holding Statement - By Owner           |     |
| Gategory: Holding Statement - By Primary Contact |     |
| Close                                            |     |
| internet                                         | 11. |

4. If a report setup is required, the corresponding dialog box will open. Enter the relevant information and then click the **OK** button. Setup dialog boxes open for the Investment, Pending Case, and Transaction reports prior to generating those reports.

| 🚰 SmartOffice                       | ×                     |  |  |  |
|-------------------------------------|-----------------------|--|--|--|
| Investment Report Packaging Options |                       |  |  |  |
| Category Investment                 |                       |  |  |  |
|                                     |                       |  |  |  |
| Keywords by asset class             |                       |  |  |  |
| Disclaimer                          |                       |  |  |  |
| Report Date                         |                       |  |  |  |
| As Of Date                          |                       |  |  |  |
| Select Holding Type                 | <b>X</b>              |  |  |  |
| From Investment Area                |                       |  |  |  |
| Bonds                               | Unit Investment Trust |  |  |  |
| Cash and Equivalents                | Variable Annuity      |  |  |  |
| DPPs                                | Bank Account          |  |  |  |
| Fixed Annuity                       | ✓ Notes Receivable    |  |  |  |
| Miscellaneous                       | Personal Property     |  |  |  |
| 🔽 Mutual Funds                      | 🔽 Real Estate         |  |  |  |
| Stocks                              |                       |  |  |  |
| From Policy Area                    |                       |  |  |  |
| Life                                |                       |  |  |  |
| Annuity                             |                       |  |  |  |
| Options                             |                       |  |  |  |
| Sort By Asset Class                 |                       |  |  |  |
| Cost Options Purchase Cost          |                       |  |  |  |
| OK Cancel                           |                       |  |  |  |
|                                     | 🔮 Internet            |  |  |  |

Note that when running the Investment Reports from the Position Summary, the From Policy Area section will be grayed out because policies are not available in the Investment module.

#### **Setting up PDF Reports**

1. Select **Reports Packaging** from the expanded **Reporting/Marketing** menu to display the Report Search dialog box.

| 🖉 SmartOffice   | ×            |  |  |
|-----------------|--------------|--|--|
| Report Search   |              |  |  |
| Report Name     |              |  |  |
| Report Category | All          |  |  |
| Report Format   | PDF          |  |  |
| Search Close    |              |  |  |
|                 | 🥑 Internet 🥢 |  |  |

2. Select **PDF** from the Report Format drop-down list and then click the **Search** button to display the PDF Report Summary.

| PDF Report Summary 👬 🕇 🕯 🏆 🌋 📇 🌐 🚟        |                          |          |  |
|-------------------------------------------|--------------------------|----------|--|
| Summary Detail (P)                        |                          |          |  |
| Report Name                               | Report File Name         | Packaged |  |
| 📮 Report Category: Contact                |                          |          |  |
| Business Detail                           | contact\BusDetail.jsp    | No       |  |
| Client Detail                             | contact\ClientDetail.jsp | No       |  |
| Phone List                                | contact\phonelist.jsp    | No       |  |
| 🕀 Report Category: Policy                 |                          |          |  |
| 🕀 Report Category: Investment             |                          |          |  |
| 🕀 Report Category: Account Master         |                          |          |  |
| 표 Report Category: Pending Case Report    |                          |          |  |
| Report Category: Transaction              |                          |          |  |
| 🕀 Report Category: Holding Statement - By | Owner                    |          |  |
| 🕀 Report Category: Holding Statement - By | Primary Contact          |          |  |
| 🕀 Report Category: Performance            |                          |          |  |

3. Click the Add button to open the Select Report Category dialog box.

| 🚰 SmartOffice                          | х |  |
|----------------------------------------|---|--|
| Select Report Category                 |   |  |
| Account Master                         |   |  |
| Agent                                  |   |  |
| AgentOffice_PCM                        |   |  |
| Contact                                |   |  |
| GroupPolicy                            |   |  |
| Holding Statement - By Owner           |   |  |
| Holding Statement - By Primary Contact |   |  |
| Investment                             |   |  |
| Pending Case Report                    |   |  |
| Performance                            |   |  |
| Policy                                 |   |  |
| Position Transaction                   |   |  |
| Transaction                            |   |  |
| Close                                  |   |  |
| 🔮 Internet                             |   |  |

4. Select the appropriate Report Category hyperlink to display the New PDF Report Detail tab.

| Summary Detail (P)                                                              | New PDF | Report 盖圖                                                                                                    |
|---------------------------------------------------------------------------------|---------|----------------------------------------------------------------------------------------------------|
| Crystal Report Detail                                                           |         | Record Selection                                                                                                    |
| Report Category <b>Contact</b><br>Report Name<br>Report File Name<br>Disolaimer |         | Add one or more filter(s) to the following spreadsheet to be associated<br>with this report.<br>Selected Filter List # 1<br>Click here to change the filter parameters at run time.<br>Set |
|                                                                                 |         |                                                                                                    |

5. Enter the Report Name, Report File Name, and Disclaimer. Add a Filter if applicable and then click the **Save** button.

#### **Report Names**

The Report Names are as follows. The availability of the reports is based on the module licenses assigned to the user.

| I. Contact Reports |                        |                      |                                                      |  |
|--------------------|------------------------|----------------------|------------------------------------------------------|--|
| Sr #               | Report Category        | Report Name          | Report File Name                                     |  |
| 1.                 | Contact                | Contact Detail       | contact\ClientDetail.jsp                             |  |
| 2.                 | Contact                | Phone list           | contact\phonelist.jsp                                |  |
| 3.                 | Contact                | Business Detail      | contact\BusDetail.jsp                                |  |
| II. Poli           | cy Reports             | -                    |                                                      |  |
| Sr #               | Report Category        | Report Name          | Report File Name                                     |  |
| 1.                 | Policy                 | Policy Summary       | contact\policy\policysum.jsp                         |  |
| 2.                 | Policy                 | Policy Audit         | contact\policy\PolicyAudit.jsp                       |  |
| 3.                 | Policy                 | Premium Payment      | contact\policy\PremPaySch.jsp                        |  |
|                    |                        | Schedule             |                                                      |  |
|                    | count Master Reports   | -                    |                                                      |  |
| Sr #               | Report Category        | Report Name          | Report File Name                                     |  |
| 1.                 | Account Master         | Account Summary      | contact\investment\accountmaster\AcctSumm<br>ary.jsp |  |
| 2.                 | Account Master         | Account Detail       | contact\investment\accountmaster\AcctDetail.<br>jsp  |  |
| IV. Inv            | estment Reports        |                      |                                                      |  |
| Sr #               | Report Category        | Report Name          | Report File Name                                     |  |
| 1.                 | Investment             | Asset Allocation     | contact\investment\asset.jsp                         |  |
| 2.                 | Investment             | Balance Sheet – Bank | contact\investment\balancesheet.jsp                  |  |
|                    |                        | Format               |                                                      |  |
| 3.                 | Investment             | Balance Sheet –      | contact\investment\balancesheetinv.jsp               |  |
|                    |                        | Investment Format    |                                                      |  |
| 4.                 | Investment             | Investment Summary   | contact\investment\positions.jsp                     |  |
| 5.                 | Investment             | Position Summary     | contact\investment\conpossum.jsp                     |  |
|                    | V. Performance Reports |                      |                                                      |  |
| Sr #               | Report Category        | Report Name          | Report File Name                                     |  |
| 1.                 | Performance            | Performance Account  | contact\investment\performance\PerfAcctSum           |  |
|                    |                        | Summary              | .jsp                                                 |  |
| 2.                 | Performance            | Performance Detail   | contact\investment\performance\PerfDetail.jsp        |  |
| 3.                 | Performance            | Performance          | contact\investment\performance\PerfSum.jsp           |  |
|                    |                        | Summary              |                                                      |  |
| 4.                 | Performance            | Performance          | contact\investment\performance\PerfValSum.j          |  |

|    |             | Valuation Summary    | sp                                          |
|----|-------------|----------------------|---------------------------------------------|
| 5. | Performance | Portfolio            | contact\investment\performance\PortPerfRepo |
|    |             | Performance report   | rt.jsp                                      |
| 6. | Performance | Portfolio Period-to- | contact\investment\performance\PeriodToDat  |
|    |             | Date                 | e.jsp                                       |
| 7. | Performance | Top 10 holdings      | contact\investment\performance\top10Holding |
|    |             |                      | .jsp                                        |